## M A X S O T E

# Instrukcja aplikacji **Inteligentna Kolejność Produktów**

## **1. Opis aplikacji**

Aplikacja pozwala na automatyczne sterowanie polem "priorytet" pozwalającym na określenie kolejności produktów w kategoriach. Aplikacja steruje globalnym priorytetem (nie per kategoria) i zmiana kolejności per kategoria w sklepie nadpisze jej ustawienia. **Jeśli masz ustawione manualne sortowanie w kategoriach - zmień je na domyślne, żeby priorytety mogły działać.** Więcej na temat możliwości zmiany kolejności produktów znajdziesz tutaj:

<https://www.shoper.pl/help/artykul/priorytety-produktow-zmiana-kolejnosci-produktow/>

### **2. Instalacja**

Aby zainstalować aplikację, należy w panelu administracyjnym sklepu wybrać pozycję Aplikacje, następnie przejść do listy wszystkich aplikacji i odszukać pozycję "Inteligentna Kolejność Produktów". Po kliknięciu "Instaluj" i zaakceptowaniu zgód, aplikacja powinna pojawić się w zakładce Aplikacje > Moje aplikacje.

### **3. Uruchomienie aplikacji**

Po uruchomieniu aplikacji na ekranie pojawi się ekran konfiguracyjny z szablonami konfiguracji do wyboru. Wybierz szablon, dostosuj ustawienia, zapisz zmiany i uruchom aktualizację produktów:

Włącz cykliczną aktualizację produktów (?)

Data ostatniej aktualizacji: 2024-02-03 11:22:18 Zobacz historię aktualizacji...

**AKTUALIZUJ PRIORYTETY TERAZ** 

#### Poniżej znajduje się lista gotowych szablonów konfiguracji:

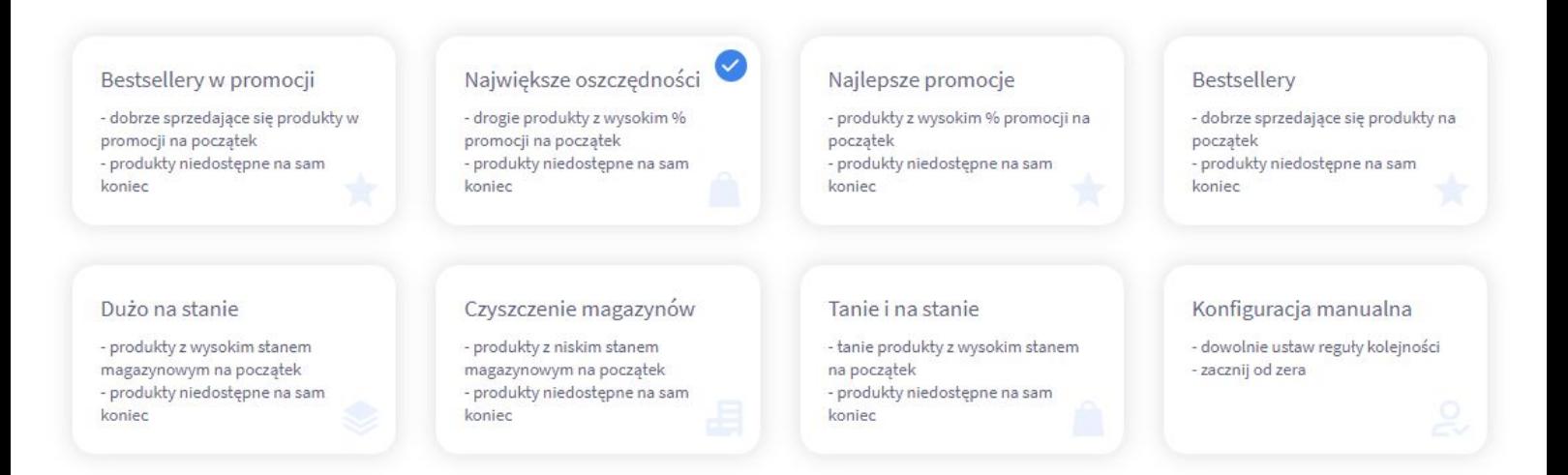

Dzięki nim możesz zrealizować różne scenariusze i wyróżnić różne rodzaje produktów. Aplikacja dzieli produkty na 5 grup:

- 1) Wyróżnione nr 1
- 2) Wyróżnione nr 2
- 3) Wyróżnione nr 3
- 4) Niewyróżnione
- 5) Przesunięte na koniec

Każda z grup dostaje jakiś konkretny priorytet na przykład: 5, 4, 3, 2 i 1. Dzięki temu sklep wyświetli te grupy w danej kolejności na listach produktów. Jeśli części produktów chcesz ustawić priorytety ręcznie - możesz użyć do tego celu pola "Ogranicz zakres aktualizowanych priorytetów":

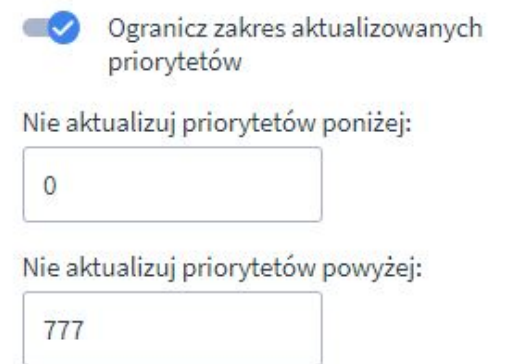

Powyższa konfiguracja oznacza, że aplikacja będzie aktualizować tylko produkty z priorytetem większym lub równym 0 lub mniejszym lub równym 777. Innymi słowy - jeśli ustawisz produktom priorytety wyższe niż 777, aplikacja ich nie nadpisze i będziesz mieć pełną kontrolę nad tymi produktami.

W każdym trybie konfiguracji sugerujemy przesuwanie produktów niedostępnych na koniec listy:

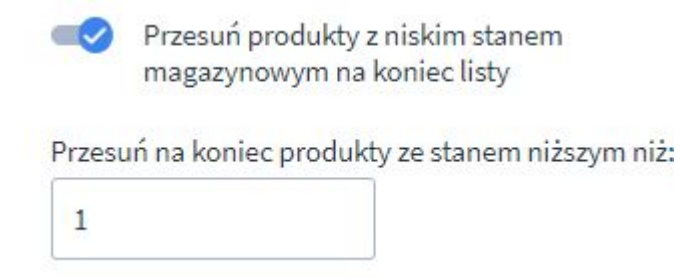

Jeśli masz dużą rotację w magazynie, możesz rozważyć zwiększenie wartości najniższego stanu. Jeśli sprzedajesz w częściach dziesiętnych - w niektórych przypadkach zasadne może okazać się zmniejszenie tej wartości do na przykład 0,5.

Niżej znajduje się konfiguracja grup wyróżnionych produktów:

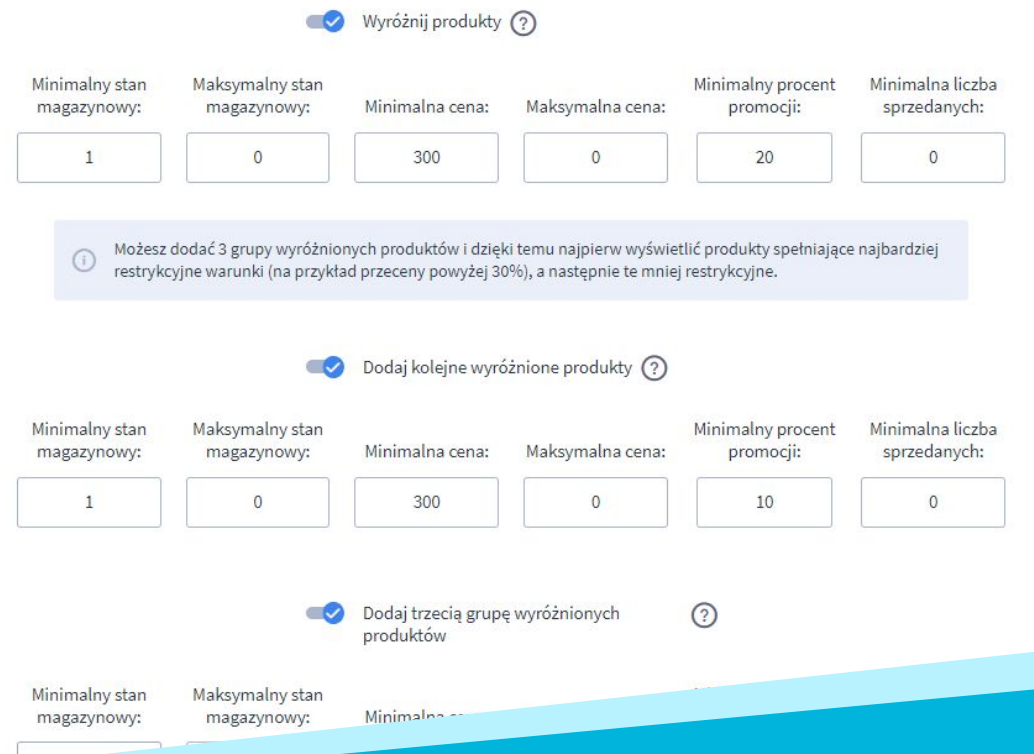

Każda grupa wyróżnionych produktów jest zdefiniowana za pomocą następujących parametrów:

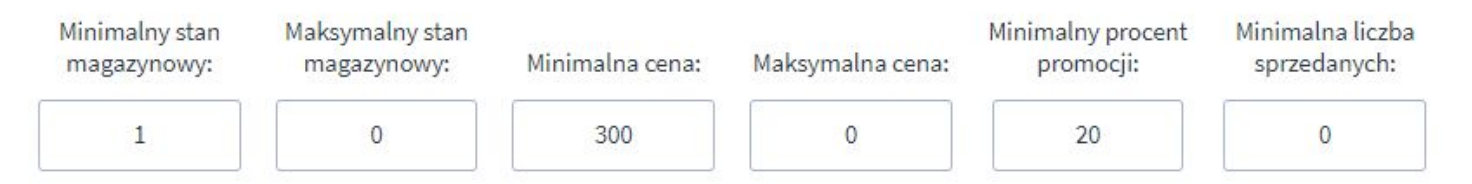

Dzięki temu na początku możesz umieścić na przykład najlepsze promocje, na kolejnych stronach mniejsze okazje, a dalej produkty bez przeceny. Możesz też wyróżnić produkty najlepiej sprzedające się, których masz dużo na magazynie. Kolejna grupa może już zawierać promocje.

**Pamiętaj, aby dostosować te wartości do Twojej branży. W niektórych sklepach produkt za 300 zł uchodzi za drogi, w innych za tani. Dwie sztuki na magazynie to może być dużo lub mało. Jeśli masz problem z dostosowaniem ustawień do Twojego sklepu, napisz do nas maila na [kontakt@maxsote.pl](mailto:kontakt@maxsote.pl) z odpowiedziami na następujące pytania:**

- 1) Jaka jest szacunkowa ilość produktów w Twoim sklepie?
- 2) Jaka jest mniej więcej rotacja magazynowa ile towarów dziennie znika/pojawia się na magazynie?
- 3) Jak rozkładają się ceny? W jakim zakresie cenowym znajduje się 80% produktów?
- 4) Jaka jest częstotliwość promocji? Jakie wartości promocji dominują? Czy zdarzają się promocje powyżej 30%?
- 5) Jaka ilość sprzedanych może świadczyć o tym, że produkt jest bestsellerem?
- 6) Czy istnieje jakiś konkretna grupa produktów, którą chcesz specjalnie wyróżnić? Na przykład dlatego, że warunki są bardzo okazyjne, albo dlatego, że chcesz się jej pozbyć i zwolnić miejsce w magazynie?
- 7) Pamiętaj, aby podać link do swojego sklepu, aby nasz specjalista mógł go przejrzeć i przeanalizować "na żywym organizmie".

# **Dziękujemy za uwagę!**

**W przypadku dodatkowych pytań jesteśmy do Państwa dyspozycji.**

#### **MAXSOTE**

Strzelców Bytomskich 87b/202 41-914 Bytom NIP: 626-292-32-81 REGON: 241032170

**tel: + 48 506 944 985 pon - pt 9 - 17**

**[kontakt@maxsote.pl](mailto:kontakt@maxsote.pl)**

**[@maxsotepl](https://www.facebook.com/maxsotepl)**

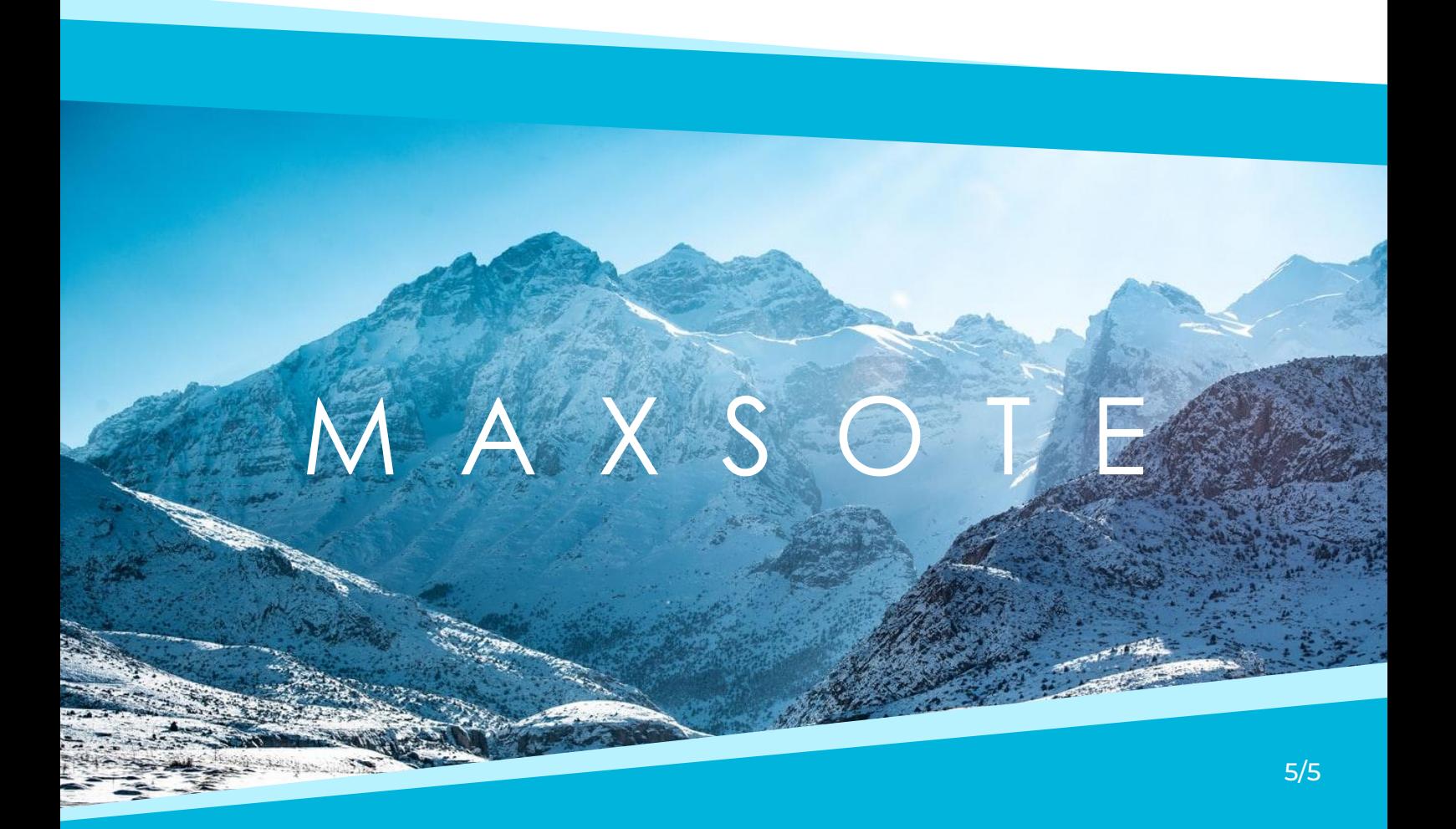